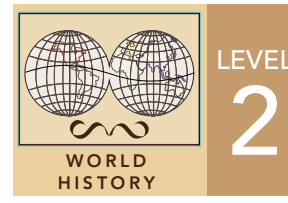

# 2 Patterns of Civilization

Target audience – World history learners

Time required – 25 minutes

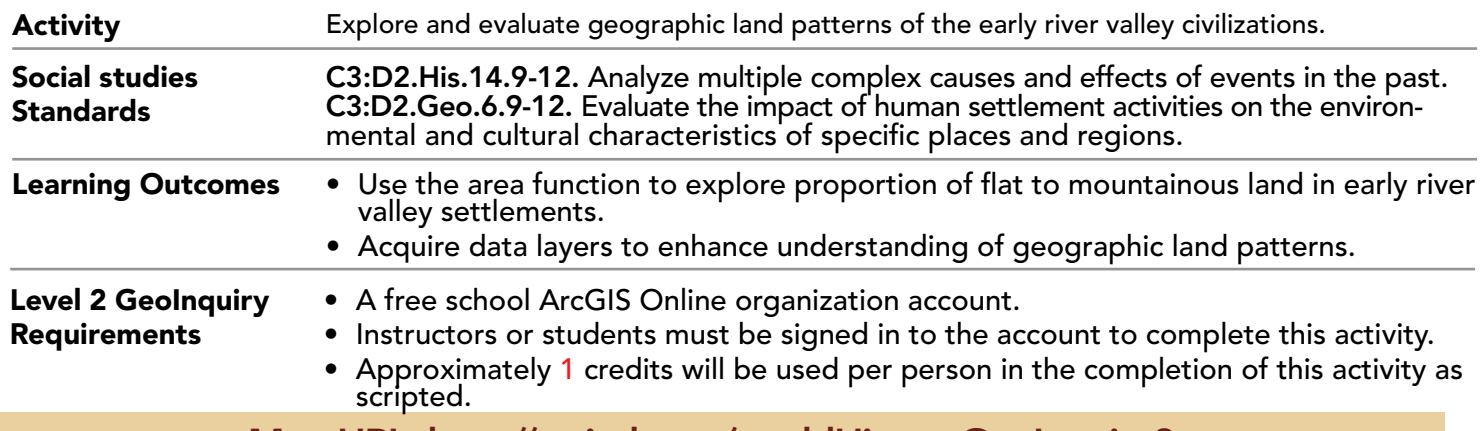

## Map URL: http://esriurl.com/worldHistoryGeoInquiry2

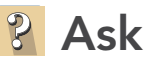

## What was the general topography like where early civilizations were located?

- $\rightarrow$  Click the link above to launch the map.
- → In the upper-right corner, click Sign In, and then use your ArcGIS Online organizational account to sign in.
- → To the left of the map, widen the Details pane until you see the names of the buttons and click Content.
- → Turn off all the layers by unchecking all the boxes except for Early River Valley Civilizations.
- → If necessary, point to the Early River Valley Civilization layer name to see the available options.
- → Click the More Options (ellipses) button and choose Remove Pop-up to temporarily disable the pop-ups for this layer.
- ʅ Review the Add A Data Layer ToolTip on the next page, and then use those steps to search for **elevation** and add the Terrain: Elevation Tinted Hillshade layer by Esri to your map.
- ? Looking at the map with this added layer, what did the general topography look like in each civilization? *[A combination of flat to higher elevation]*

## Explore

#### What were elevations in meters like in each civilization?

- **→** Turn on the Major Rivers layer.
- ʅ Zoom in to and click the green areas at the mouth of the river in each civilization. *(Note: You may need to click the right arrow on the pop-up to see the information about the land and not the river.)*
- ? What is the elevation of the land at the mouth of each river? *[Answers will vary but should be close to 0.00 meters.]*
- $\rightarrow$  Click any brown or white areas in each civilization to find the elevation at those points.
- ? What is the highest elevation that you found in each civilization? *[Answers will vary: Egyptian: 600+ meters; Mesopotamian: 2,500+; Indian: 5,700+ meters; Chinese: 2,700+ meters]*
- ? With elevation in mind, where would it have been most desirable for early civilizations to live? *[In most cases, the lower-elevation lands]*

## Acquire

#### How large were the early river valley civilizations?

- → Enable the Early River Valley Civilizations pop-ups by clicking the More Options button and then choosing Enable Pop-ups.
- → Review the Configure Area-Specific Pop-ups ToolTip on the next page and use the Early River Valley Civilizations layer to perform these steps. more  $\blacktriangleright$

## **Acquire (cont'd)**

- ʅ At the top of the Custom dialog box, next to Custom, click Edit, update the name to **Civilization Area**, and then click Save.
- → In the dialog box, click OK, and then in the Configure Pop-up pane, click OK to save the pop-up configuration.
- Click one of the early civilizations and scroll down the pop-up to view the area computation that you just configured.
- ? What is the approximate area in square meters of the Chinese civilization? *[925,900,332,846 square meters]*

## **E** Analyze

#### Where were the flat and mountainous geographies located?

- **→** Zoom in to the Chinese civilization.
- → Click the Measure tool, ensure that the Area tool is chosen, and then click the down arrow and choose Sq Meters.
- → Click multiple times around what is in your estimation a shape that encompasses the flattest area, and then double-click to complete your measurement.
- ? In the Measurement Results section, how many square meters is the area that you drew? *[Answers will vary but may be close to 148,621,715,000 square meters]*

**Act** 

## What proportion of the civilizations were flat as opposed to mountainous?

- $\rightarrow$  Divide the total square meters on the pop-up by the square meters that you measured in the previous step.
- ? What percentage of this civilization was flat, habitable land? *[Need answer here.]*
- $\rightarrow$  Repeat the process of measuring flat, habitable land in the remaining early civilization.
- ? Which civilization had the largest amount of flat, habitable land? *[Answers will vary depending on which areas that the students chose to measure.]*

- Above the Contents pane, click Add and choose Browse Living Atlas Layers.
- Use the search field to search for available layers.
- When you have found a layer that you would like to add to your map, in the lower-right corner of the layer result, click the Add (+) button.

## ADD A DATA LAYER CONFIGURE AREA-SPECIFIC POP-UPS

- In the Contents pane, point to a layer, click the More Options (ellipses) button, and choose Configure Pop-up.
- In the Configure Pop-up pane, scroll down to the Attribute Expressions section and click Add.
- In the Custom dialog box, click the Functions tab, and then click Area to create an expression.

## Next Steps

DID YOU KNOW? ArcGIS Online is a mapping platform freely available to public, private, and home schools. A school subscription provides additional security, privacy, and content features. Learn more about ArcGIS Online and how to get a school subscription at http://www.esri.com/schools. THEN TRY THIS...

• In the Contents pane, under the new population layer, click the More Options (ellipses) button and choose Configure Pop-up.

• Add a new Column Chart exactly as you did in the activity, but check the Normalize By box and choose Pop\_Cntry.

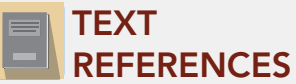

This GIS map has been cross-referenced to material in sections of chapters from these middle school texts.

- 
- *• World History by Glencoe Chapters 2 & 3 • World History: Human Journey by Holt Chapters 1–4*

WWW.ESRI.COM/GEOINQUIRIES copyright © 2020 Esri Version Q1 2020 Send feedback: http://esriurl.com/GeoInquiryFeedback

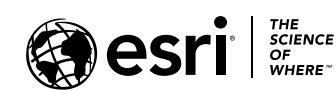

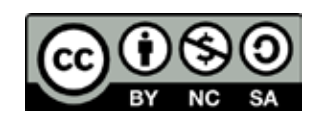